## **PANDUAN PRESENSI MENGGUNAKAN LMS INSTIPER CLASSROOM**

1. Silahkan masuk ke halaman *course* atau mata kuliah yang dituju. Klik pada judul mata kuliah.

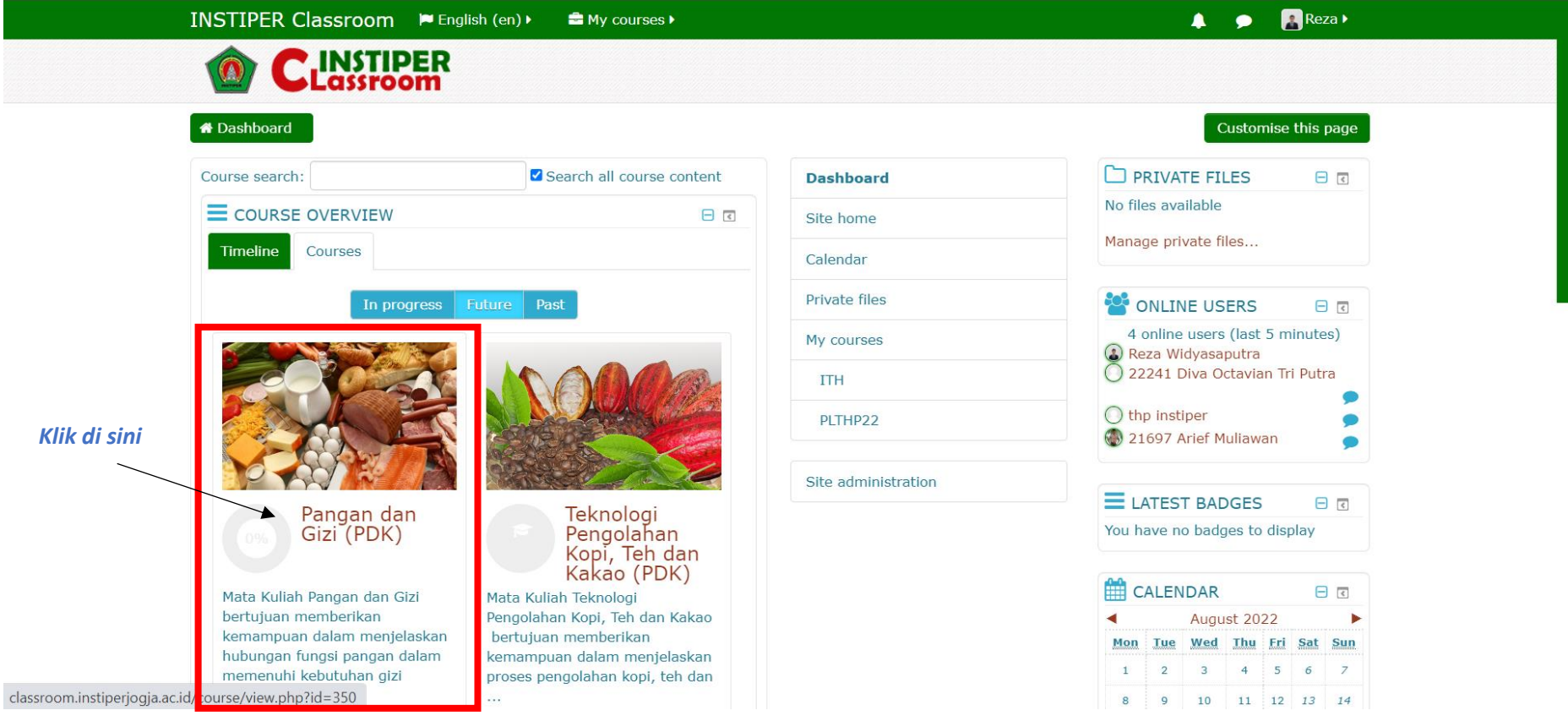

## 2. Klik **"Presensi Kehadiran"**

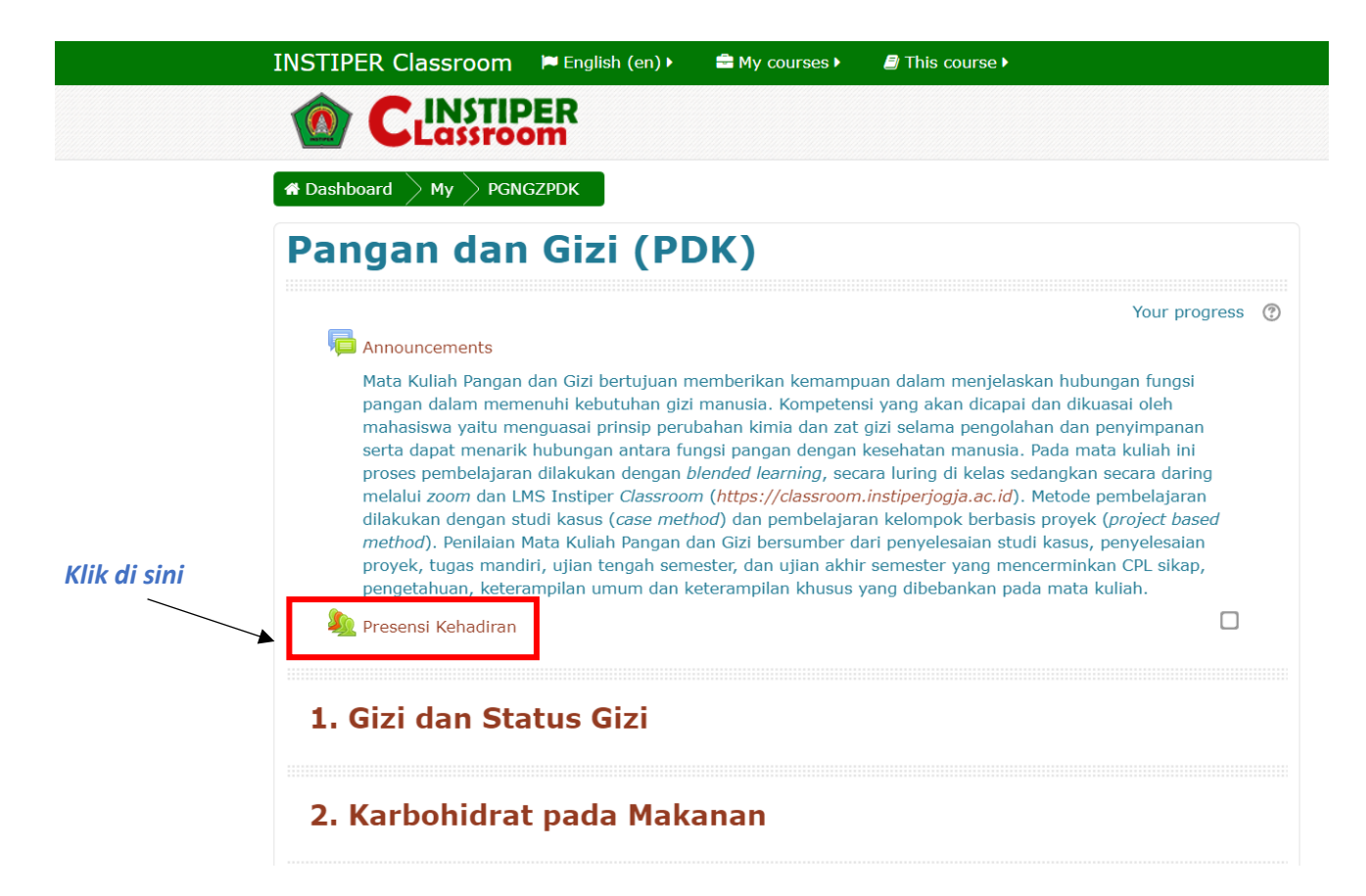

## 3. Klik "**Submit Attendance"**

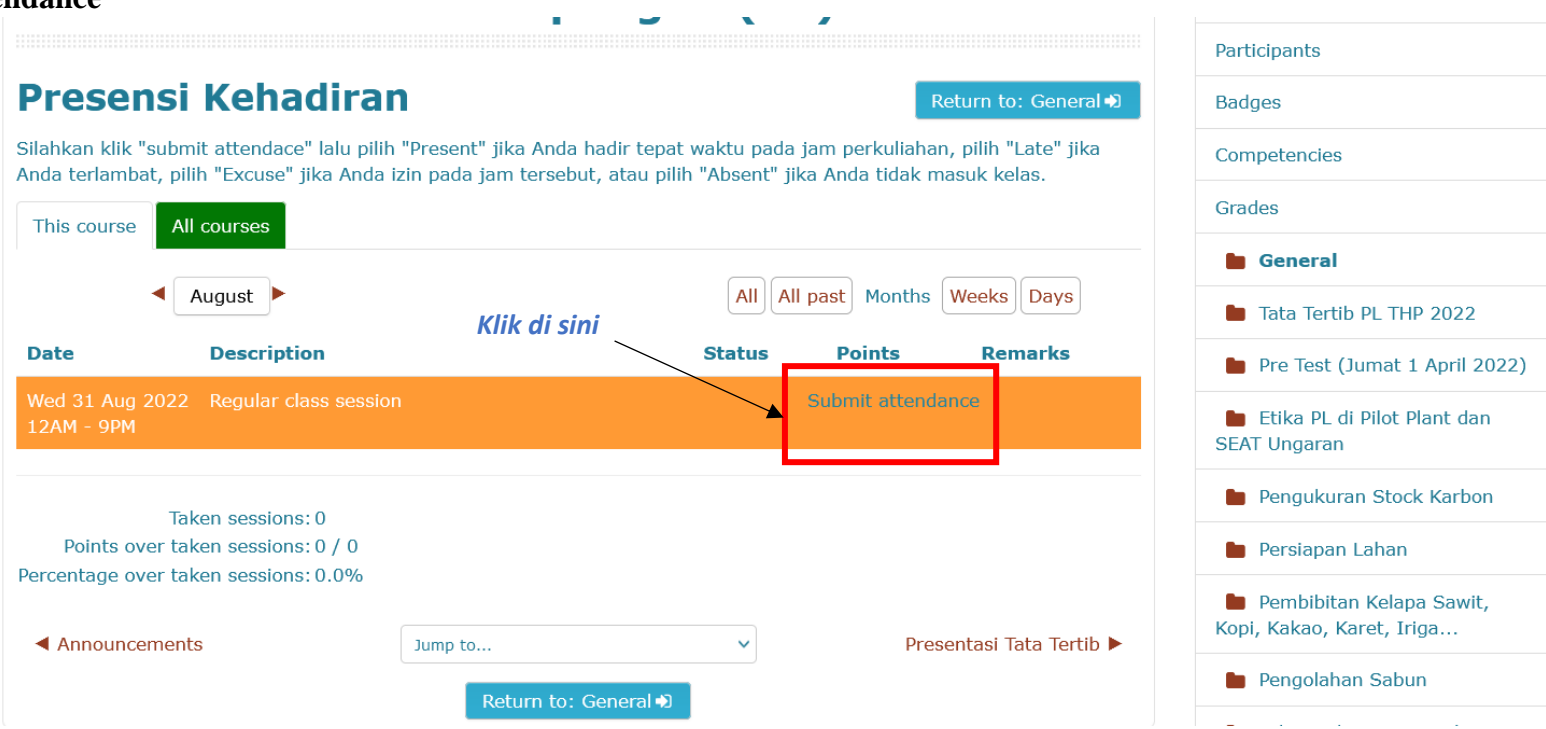

4. Pilih "Present" jika Anda hadir tepat waktu pada jam perkuliahan, pilih "Late" jika Anda terlambat, pilih "Excuse" jika Anda izin pada jam tersebut, atau pilih "Absent" jika Anda tidak masuk kelas.

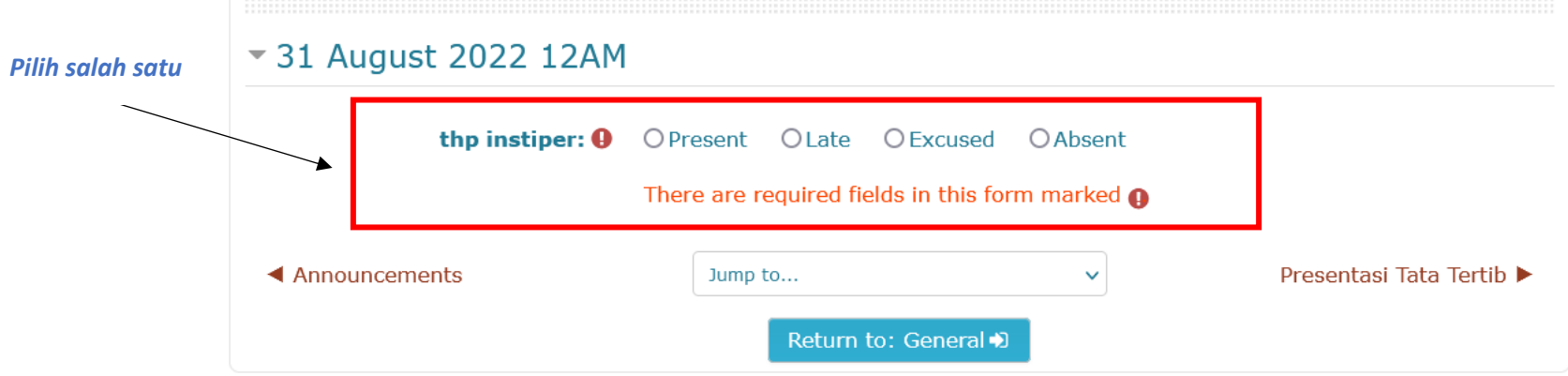

5. Klik **"Save Changes"**

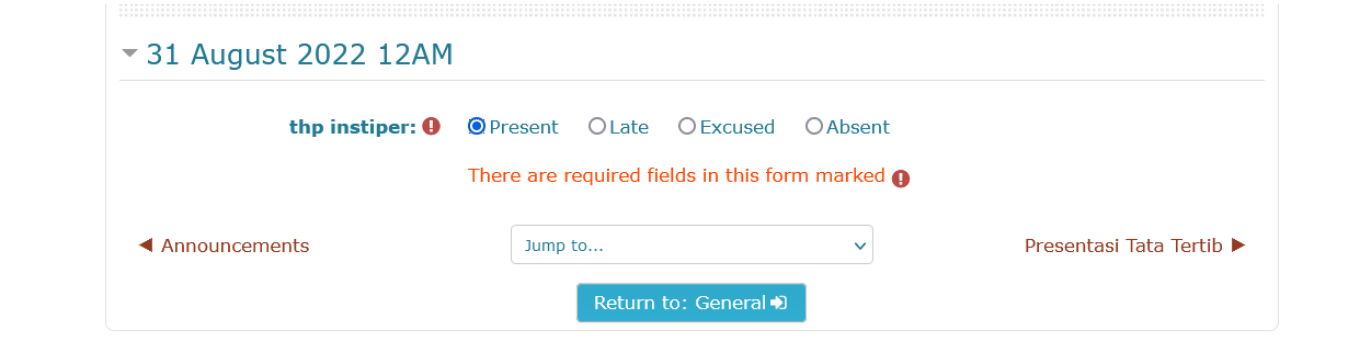

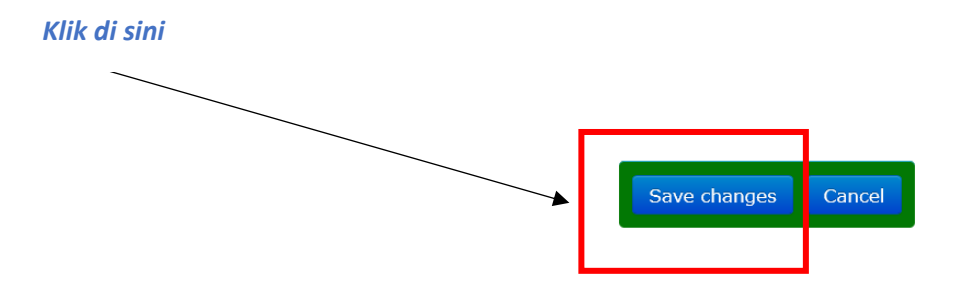

6. Apabila sudah muncul tulisan " Your attendance in this session has been recorded", maka presensi Anda sudah direkam.

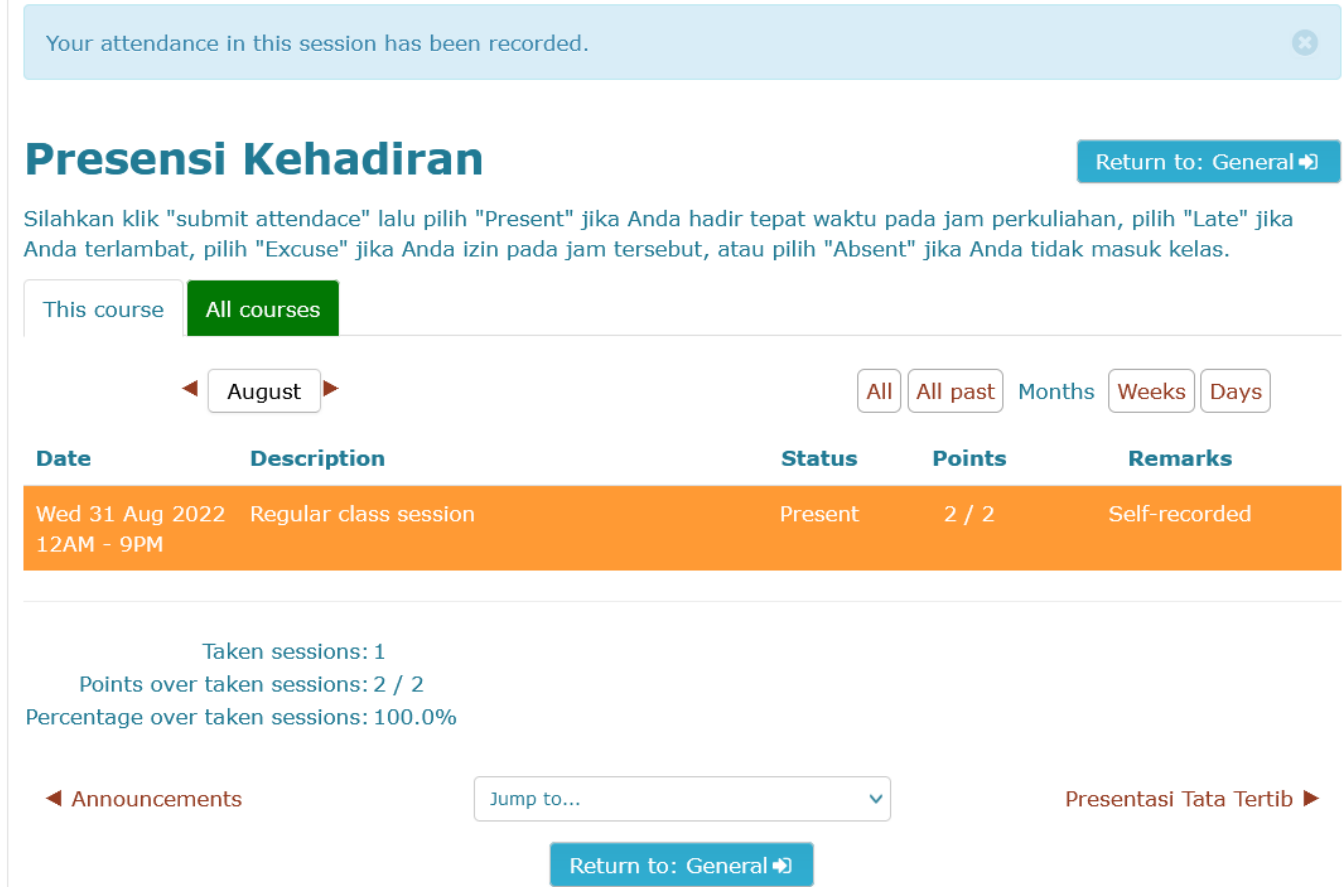